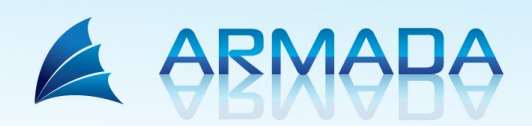

www.armada.hu info@armada.hu www.armada.hu/ugyfelszolgalat

## **Armada rendszer telepítése és demó programok letöltése**

**1.)** Az Armada rendszer letöltéséhez először szükséges regisztrálnia, amelyet a következő módon tud elvégezni. Lépjen be weboldalunkra: [www.armada.hu](http://www.armada.hu/), majd a "Demó letöltés" menüpontba.

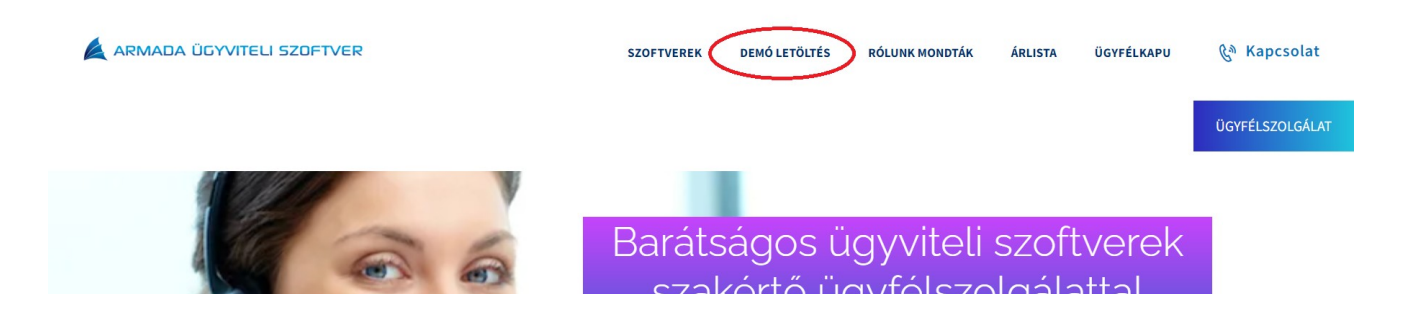

A demó letöltése regisztrációhoz kötött, így kérjük a megjelenő képernyőn töltse ki a szükséges adatokat, jelölje meg, hogy mely modulok érdeklik, jelölje be az adatvédelemmel kapcsolatos beállítást, majd a végén kattintson a "Regisztrálás" gombra. Ezután megjelenik egy üzenet: "A regisztráció elindult, kérem várja meg, amíg átirányítjuk a következő oldalra."

A regisztráció sikeres.

A megadott e-mail címére elküdtük a demó letöltésével kapcsolatos levelet!

Ha GMail-es e-mail címet adott meg, akkor kérjük ellenőrizze a Spam mappát, illetve a Promóció fület is!

**2.)** Az e-mail fiókjába belépve, az Armada azonosító kód tárgyú e-mailt megnyitva elérhetővé válik Ön számára az azonosító kódja, illetve a kék "Letöltés" gombra kattintva már le is töltheti az Armada Indítópultot és a kipróbálni kívánt modulokat. Az automatikusan kapott jelszót meg is változtathatja.

Először az Armada Indítópult telepítése történik meg.

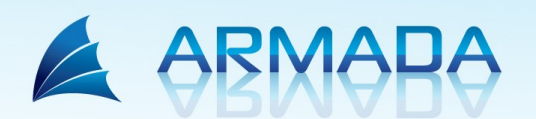

www.armada.hu info@armada.hu www.armada.hu/ugyfelszolgalat

**3.)** A továbbiakban megjelenő kommunikációs panelek végigvezetik Önt a telepítés teljes folyamatán, melynek végeredményeként az asztalon egy kék-fehér színű ikont láthat *'Armada Indítópult'* elnevezéssel. Ezzel az Armada Indítópult telepítésének végére ért, hátra van még a használni kívánt programok telepítése.

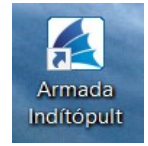

**4.)** Ha szeretne programokat letölteni demó változatban, akkor a továbbiakban már nincs szükség az Armada honlapra. Dupla kattintással az asztalon található Indítópult ikon segítségével nyissa meg az Indítópultot, majd kattintson a kipróbálni kívánt program nevére. Ha pl. a Bér programunkat szeretné demó módban telepíteni, akkor kattintson a 'Bér' feliratú gombra, ahogy a képen látható.

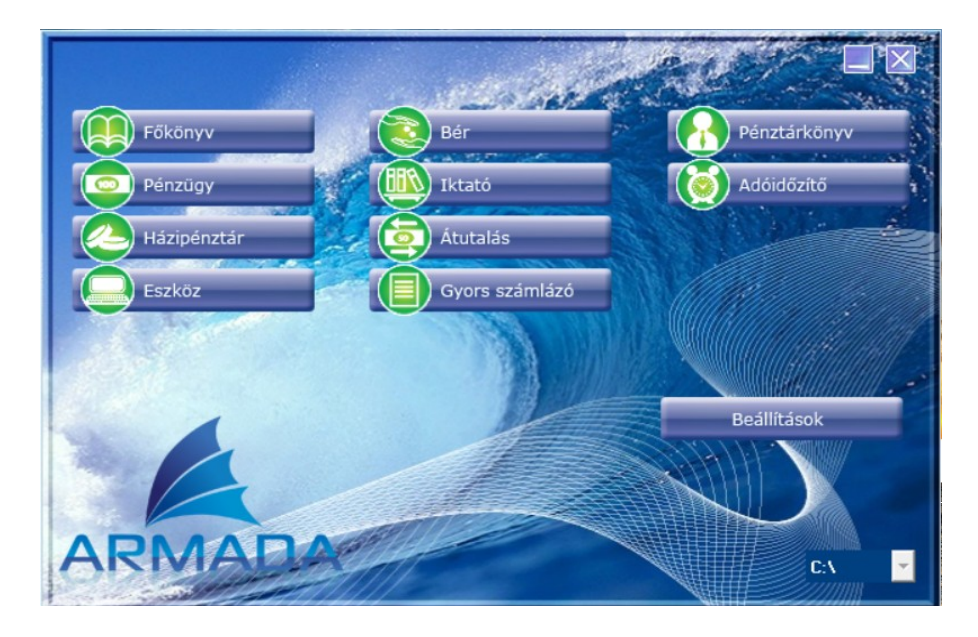

**5.)** A megjelenő képernyőn kattintson az 'Igen' feliratra.

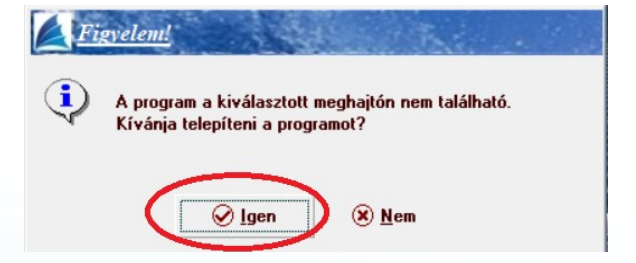

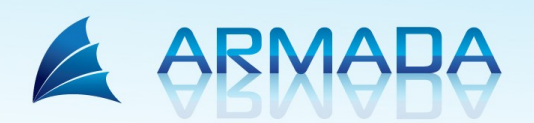

www.armada.hu info@armada.hu www.armada.hu/ugyfelszolgalat

**6.)** Ezután a megjelenő képernyőn alul kattintson az *'Internetről'* feliratú gombra. Ezután elindul a modul letöltése és telepítése.

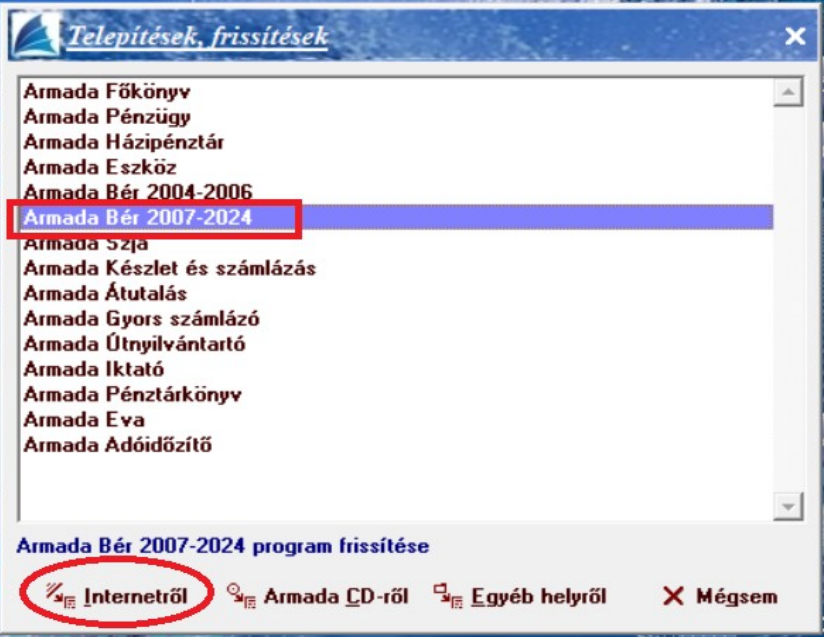

**7.)** A fentieket végig követve megtörténik a telepítés. A letöltött program demó módban működik, magát a programot regisztrálni csak a megvásárlás után tudja.

**8.)** A demó letöltése után már be tud lépni a programba és kipróbálhatja működését.

**9.)** Mindegyik kipróbálni kívánt program telepítése a fent leírtak alapján ugyanígy történik.

Amennyiben a fentiekkel kapcsolatban kérdései merülnek fel, kérjük hívja telefonos ügyfélszolgálatunkat a 273-33-12-es telefonszámon.

További jó munkát kívánunk!

Üdvözlettel: Parallel Kft.